## How to Register an Edsby Account

Upon receipt of your invitation from the school Open an Internet Browser and navigate to **kpr.edsby.com** 

Username is your email account on file in office Password is created first time you log-in

## Forgot Your Password?

If you have an existing account and cannot remember your password Please contact your school's secretary for a password re-set.

## Edsby Parent Homepage Tour

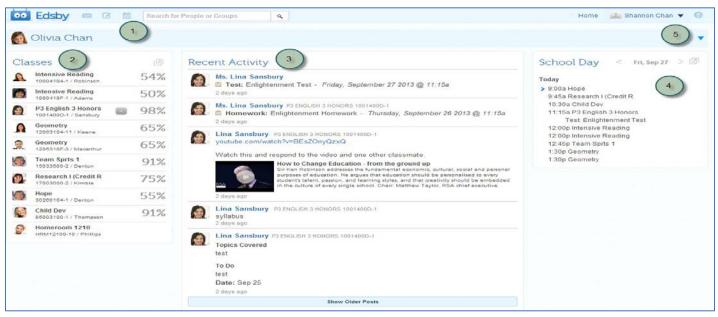

- 1. **Edsby Banner** From here the message inbox, new message, and calendar can be accessed. Also, the "Edsby" logo will take you back to the parent homepage
- 2. **Classes** Here you see a list of your child's classes. More details about specific assignments are also available here by clicking My Work
- 3. **Activity Feed** The activity feed is a running list of everything going on in your child's classes. Assignments, Tests, Reminders, Video or Reading Links and other pertinent information will display here throughout the year
- 4. **School Day** The School Day below the student name provides your child's schedule. Clicking the pop-out opens a larger calendar that displays all of their assignments, reminders and events
- 5. **Parent Dropdown** By dropping down this menu, parents can change their profile information and logout of Edsby

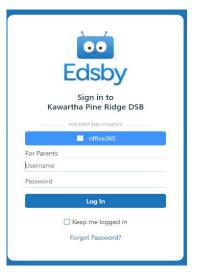

#### How to Access Student Assignments

- 1. Left side of screen student's classes are listed
- 2. Hover over Class Name, Click My Work button List of assignments will display for selected class

| <br>Geometry               | My   |
|----------------------------|------|
| <br>1206310F-3 / Macarthur | Work |

1

More details for each assignment, such as teacher's comments, can be found by clicking the blue triangle

| 15033500-2                                  |                        |  |  |  |  |  |  |
|---------------------------------------------|------------------------|--|--|--|--|--|--|
| Team Sprts 1<br>15033500-2 / Susan M Denton | 91% OVERALL<br>AVERAGE |  |  |  |  |  |  |
| Participation: Volleyball Unit 1: Unit 1    | иUL<br><b>е</b>        |  |  |  |  |  |  |

How to Keep up with What is Going on in Each Class

There are two places that provide information about what is going on in your child's class.

Activity Feed The activity feed provides a running record of assignments, tests, events, and other important class information for your child's classes. The feed stays in chronological order with the newest post at the top.

#### School Day / Calendar Pop-out

The School day view provides a student schedule as well as any overdue assignments. By clicking the pop-out button on School Day, a larger calendar opens and displays events and assignments.

#### How to Message a Teacher

- 1. Click View My Messages icon
- 2. Click Compose Message icon
  - New Message Screen displays
- 3. Type the teacher(s) name(s) that you wish to message in the "To" field
- 4. In the box below "Message" type the message to the teacher
- 5. Click "Add File" to add attachments to the message
- 6. Click "Send" to send the message to the teacher(s)

#### How to Set-up Email Notifications

- 1. Login to Edsby <u>https://kpr.edsby.com</u>
- 2. Click down arrow beside your Name
- 3. Select Settings
- 4. Select Notifications
  - Click Messages to setup email address

Click the link in the heading section. to setup notifications and type for specific areas of Edsby

Josh Archuleta

Privacy and Terms of Use

Home

D

Settings

Logout

othing scneaulea

| 👓 Edsby 🚽 🗰          | ✓ ▲ Search for anything                | ٩                                                    |                                             |                                |
|----------------------|----------------------------------------|------------------------------------------------------|---------------------------------------------|--------------------------------|
| Settings             |                                        |                                                      |                                             |                                |
| Josh Archuleta       |                                        |                                                      |                                             |                                |
| Login Information    | Notifications                          |                                                      |                                             |                                |
| Personal Information | Edsby can notify you when things ch    | hange. Click any item below and choose to be notifie | ed by the bell icon in the Edsby web browse | er login, via email and/or the |
| Profile              | Messages<br>Activity Digest            |                                                      |                                             |                                |
| ♠ Notifications      | Organization<br>Mesa Elementary School |                                                      | Notify                                      | Activity                       |
| Other Settings       | Children<br>Crystal Archuleta          |                                                      | Notify                                      | Activity                       |
|                      | Group<br>Mom and Dads                  |                                                      | Notify                                      | Activity                       |

5. Click close when all notifications have been setup

## Submitting Evidence of Learning

There are two methods for students and parents to submit evidence of learning to teachers. Method One is by using Edsby and Method Two is by using the Edsby Capture app.

#### Method One

- 1. Open Edsby on mobile device
- 2. Click Evidence Capture
- 3. Select class evidence applies to Student records, photographs, links or uploads learning evidence

**Note**: If the teacher has not enabled submission of learning evidence, the student or parent will not be able upload evidence.

| 11: | 34                                                                                              | ®⊿( 89%∎ | 11:35 |                |          | S. 1 8 | 9% 🗈 | 11:39                                 |                | 95 JA 88% 🖬  |
|-----|-------------------------------------------------------------------------------------------------|----------|-------|----------------|----------|--------|------|---------------------------------------|----------------|--------------|
| Q   | Home                                                                                            | ©        | <     | Learnir        | ng Story |        |      | < Car                                 | oture Learnin  | g            |
| <,  | Sthoo Basketball<br>Team takes District<br>Chemolonella<br>Sebastian Miah<br>Last Active: Never | de       |       | Miah, S        |          | ce Cap | ture |                                       | P              |              |
|     | logi Settings                                                                                   | >        |       |                |          |        |      |                                       |                |              |
| - L | 🗏 Learning Story                                                                                | >        |       |                |          |        |      |                                       |                |              |
|     | A Recent Activity                                                                               | >        |       |                |          |        |      |                                       |                |              |
|     | Launchpad                                                                                       | >        |       |                |          |        |      |                                       |                |              |
|     | €⇒ Logout                                                                                       | >        |       |                |          |        |      | U                                     | oload Complete |              |
|     |                                                                                                 |          |       |                |          |        |      | Class                                 | en 🏥 O         |              |
|     |                                                                                                 |          |       |                |          |        |      | Visual Arts                           |                | *            |
|     |                                                                                                 |          |       |                |          |        |      | In this painting,<br>and a sense of r |                | ting shading |
| ~   | r 🕫 🕫 🖂                                                                                         | ۵<br>پ   | 1     | S <b>O</b> 280 |          | İ      | Û    |                                       | Canc           | el Submit    |
|     | III O                                                                                           | <        | 1     | 1 0            | 0        | <      |      | 111                                   | 0              | <            |

#### Method Two Using Edsby Capture

- 1. Open app on phone or tablet
  - Scan a Child's QR Code screen displays
- 2. Scan child's QR Code (from printed sheet or screen)
- Take picture of evidence to be captured The photo will upload to specific student Upload Completed will display when evidence is successfully uploaded

# To Access QR Code

1. Open Edsby

3.

2. Open Learning Story (bottom of child's list of classes)

You can print or scan the appropriate

s) Portfolio Learning Story Print QR Codes Archuleta, Crystal

## Viewing Report Cards

Parents can view their child's report card within Edsby. Please note, parents can only access the report cards via a laptop/computer. Report cards are not available on mobile devices.

1. Login to Edsby – <u>https://kpr.edsby.com</u>

QR Codes display

- 2. Locate Classes section
- 3. Select View Report Cards

Click Print QR Codes

subject

4. Child's report card will display

**Note**: The below images show a grade 9-12 report card, but the process is the same for all grade levels.

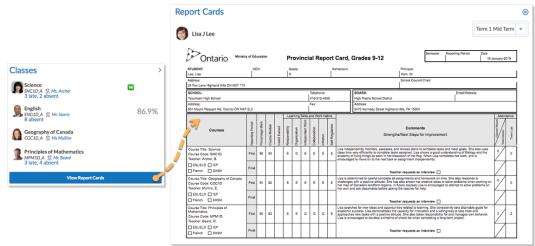

#### 5. Child's Report Card will display (you may need to toggle between reporting periods)

| port Cards                                                         |                  |                 |               |               |                 |              |                  |                   |        |                 |                                                                                                    |                                          |                       |           |          |                                |                                              | ( |
|--------------------------------------------------------------------|------------------|-----------------|---------------|---------------|-----------------|--------------|------------------|-------------------|--------|-----------------|----------------------------------------------------------------------------------------------------|------------------------------------------|-----------------------|-----------|----------|--------------------------------|----------------------------------------------|---|
| Lisa J Lee                                                         |                  |                 |               |               |                 |              |                  |                   |        |                 |                                                                                                    |                                          |                       | _         |          |                                | Term 1 Mid Term                              | • |
| ()~                                                                | ry of Ed         | ducatio         | on            |               | Pi              | rovi         | inci             | al R              | lepe   | ort             | Card,                                                                                                    | Grades 9-12                              |                       | Semester  | Reportin | g Period                       | Term 1 Mid Term<br>(Tecumseh High<br>School) | 0 |
| STUDENT:<br>Lee, Lisa                                              | O                | EN:             |               |               | <b>G</b> i<br>9 | rade:        |                  |                   |        | Ho              | meroom:                                                                                                    |                                          | Principal:<br>Ham, W. |           |          |                                |                                              | I |
| Address:<br>24 Fox Lane Highland Hills ON M5T 1T                   | \$               |                 |               |               |                 |              |                  |                   |        |                 |                                                                                                    |                                          | School Counc          | il Chair: |          |                                |                                              | _ |
| SCHOOL:<br>Tecumseh High School                                    |                  |                 |               |               |                 |              |                  | Teleph<br>416-2   |        | 56              |                                                                                                    | BOARD:<br>High Prairie School District   |                       |           | E        | mail/Website:                  |                                              |   |
| Address:<br>851 Mount Pleasant Rd. Toronto ON M4                   | P 2L5            |                 |               |               |                 |              |                  | Fax               |        |                 |                                                                                                    | Address:<br>2475 Kennedy Street Highland | Hills, PA 15004       |           |          |                                |                                              | ] |
| Courses                                                            | Reporting Period | Percentage Mark | Course Median | Credit Earned | Responsibility  | Organization | Independent Work | Collaboration Mon | ork Ha | Self-Regulation |                                                                                                    |                                          |                       |           |          | Classes<br>Classes<br>Tros Lat |                                              |   |
| Course Title: Science<br>Course Code: SNC1D<br>Teacher: Archer, B. | First            | 96              | 83            |               | Е               | G            | E                | E                 | E      | E               | Liss independently monitors, assesses, and revises plans to complete tasks and meet goals. She also uses<br>class time very efficiently to complete tasks assigned. Liss shows a goal understanding of Biology and the<br>anatomy of living things as seen in her disaction of the frog. When Liss completes her work, she is<br>encouraged to move on to the next task or assignment independently. |                                          |                       |           |          |                                |                                              |   |
| ESL/ELD IEP                                                        | Final            |                 |               |               |                 |              |                  |                   |        |                 | encourages to move on to the next task or assignment independency.                                                                                                    |                                          |                       |           |          |                                |                                              |   |

#### How to Post on the Class Activity Feed

Parents can only like a teacher's post in Edsby, however, children can post information to the class activity feed.

- 1. Open Edsby
- 2. Open Class to post information
- 3. Click in Note area

Type message

Using selection add a picture; video; audio file; saved file or website link Click Share

| Note      |       |
|-----------|-------|
|           |       |
| o = • • • | Share |

#### Edsby App for Mobile

- 1. Open Edsby app (phone or tablet)
- 2. Login in

If login screen does not display: Sign in to Kawartha Pine Ridge DSB:

Select Choose Another Server Enter kpr as the server name Select Go